**ACS Journals A-Z** 

 $\sqrt{60}$ 

E-mail Alerts & RSS **Help Center** 

Select an ACS Publication

Author

 $\boxed{60}$ 

 $\sqrt{60}$ 

**Advanced Search** 

ACS Web Editions เป็นฐานข้อมูลวารสารออนไลน์ที่รวบรวม บทความวารสารฉบับเต็มทางด้านเคมี ซึ่งจัดพิมพ์หรือร่วมกันจัดพิมพ์ ึ่ โดย American Chemical Society (ACS) ไวมากกวา 30 ชื่อ ครอบคลุมบทความที่จัดพิมพ์ตั้งแต่ปี คศ.1996 จนถึงปัจจุบัน ั้

**ACS Publications Home** 

## **ลักษณะการสืบคน**

ACS Web Editions สามารถสืบคนได 3 ลักษณะ คือ ¡ การสืบคนจาก Citation  $\, {\bf 0} \,$  Quick Search เป็นการสืบค้นอย่างรวดเร็วจากวารสารทุกชื่อ และ ื่ ทุกปที่มีอยู สามารถสืบคนไดโดยการใสคําคนลงในกรอบคําคน และ คลิกเลือกประเภทของเขตข้อมูลที่ต้องการให้สืบค้นได้จากเมนทาง ด้านขวาของกรอบคำค้น จากนั้นคลิก GO เพื่อเริ่มต้นการสืบค้น ั้ ื่ ิ่

Author

 $\, {\bf e} \,$  Basic Search เป็นการสืบค้นอย่างง่ายจากวารสารทุกชื่อ และทุก ปีที่มีอยู่ ซึ่งสามารถคลิกเลือกประเภทของเขตข้อมูลที่ต้องการสืบค้น ึ่ ไดจากเมนูทางดานซายวาตองการใหคําคนนั้น ๆ ปรากฏอยูในเขต ข้อมลใด และสามารถเลือกใช้ตรรกะ AND, OR, NOT จากเมนทาง ด้านขวา เพื่อเชื่อมคำค้นระหว่างกรอบคำค้นและจำกัดผลการสืบค้น ื่ ื่ ให้แคบลง จากนั้น คลิก Search เพื่อเริ่มต้นการสืบค้น ื่ ิ่

#### **Eull-Tout Roarch**

Article Quick Search:

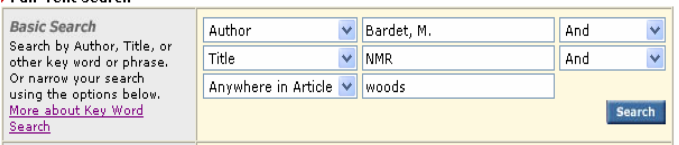

**อ Advanced Search** เมื่อต้องการจำกัดผลการสืบค้นให้แคบลง ื่ สามารถใช้ทางเลือก Advanced Search เพื่อนำเข้าสู่หน้าจอการ ื่ สืบค้นที่จะช่วยให้จำกัดผลการสืบค้นได้มากขึ้น โดยสามารถเลือก ี่ สืบค้นเฉพาะวารสารที่ต้องการได้ภายใต้ Specify Journal และเลือก ี่ ช่วงระยะเวลาที่ปรากฏบทความที่ต้องการได้ภายใต้ Timeframe หรือ Date Range ซึ่งเมื่อจำกัดผลการสืบค้นเรียบร้อยแล้ว คลิก Search ึ่ ื่ เพื่อเริ่มต้นการสืบค้น ื่ ิ่

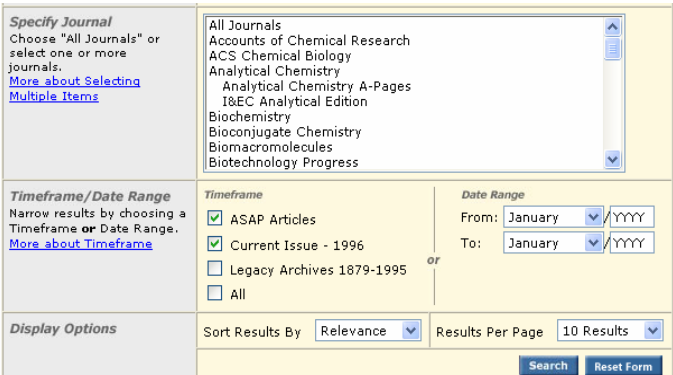

## **กลยุทธการสืบคน**

การสืบคนจาก ACS Web Editions และ ACS Legacy Archives สามารถทําไดในคราวเดียวกัน โดยจากหนาจอ ACS Publications คลิกที่ Advanced Search หรือจากหน้าแรกของวารสารแต่ละชื่อ คลิกที่ Search the Journals เพื่อเข้าสู่หน้าจอการสืบค้น ACS ื่ Journals Search ซึ่งมีกลยุทธ์ในการสืบค้นดังนี้ ึ่

กรณีทราบชื่อวารสาร ปีที่ (volume) และเลขหน้าเริ่มต้นบทความ ื่ ิ่ ้อย่างชัดเจน สามารถสืบค้นอย่างรวดเร็วได้จากกรอบคำค้น Citation Finder โดยคลิกเลือกชื่อวารสารที่ต้องการ พิมพ์เลขปีที่ และเลขหน้า เริ่มต้นบทความลงในกร<sub>็</sub>อบคำค้น จากนั้นคลิก Search เพื่อเริ่มต้น ิ่ ั้ ื่ ิ่ การสืบค้น

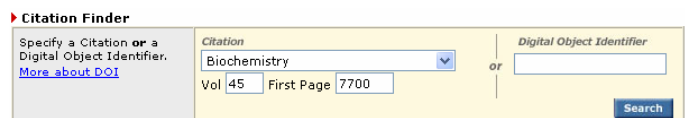

## $\blacksquare$  การสืบผู้บอกทหมายเลข DOI

DOI (Digital Object Identifier) คือหมายเลขประจําบทความ ซึ่งจะปรากฏอยู่ในหน้าแรกของบทความทั้งที่อยู่ในรูปของเอกสาร ั้ ี่ HTML, PDF และสิ่งพิมพ์ ซึ่งสามารถสืบค้นได้ง่ายโดยการใส่ ึ่ หมายเลข DOI ภายใต้กรอบ Digital Object Identifier เช่น 10.1021/bi0600603จากน นคลิก Search ั้

# ■ การสืบดันชื่อพ่เขียนบทดวาม

© ชื่อผู้เขียนควรขึ้นต้นด้วยตัวพิมพ์ใหญ่ เพื่อความถูกต้อง และ ื่ ึ้ ื่ รวดเร็วในการสืบคน เชน Sandra, Pat

© ผู้เขียนที่มีเพียงชื่อต้น และชื่อสกุล สามารถสืบค้นได้โดยใช้ ื่ ื่ ชื่อต้นตามด้วยชื่อสกุล หรืออาจใช้ชื่อสกุลตามด้วยเครื่องหมาย ื่ ื่ ื่ จุลภาค และชื่อต้น เช่น Oliver Trapp จะใช้ Trapp, Oliver หรือ ื่ Oliver Trapp ก็ได

 $\odot$  ผู้เขียนที่มีทั้งชื่อต้น ชื่อกลาง และชื่อสกุล ให้ใช้ชื่อสกุลตาม ื่ ื่ ื่ ด้วยเครื่องหมายจุลภาค และชื่อต้น ชื่อกลาง เช่น ื่ ื่ ื่

Jason B. Shear ใช Shear, Jason B.

 $\odot$  ผู้เขียนที่มีชื่อสกุลหลายส่วน ให้ใช้เพียงชื่อสกุลในการสืบค้น ื่

เช่น Sameh A. El-Difrawy ให้ใช้เพียง El-Difrawy

de Brabander-van den Berg, E. M. M. ให้ใช้เพียงชื่อสกุล ื่

คือ de Brabander-van den Berg

© ชื่อสกุลของผู้เขียนที่มีอักขระพิเศษรวมอยู่ด้วย ให้พิมพ์เป็น ื่ อักษรปกติ เช่น M. Kol $4$ ř ให้ใช้ Kolar, M.

## ■ การสืบค้นโดยใช้คำสำคัญ

 $\odot$  ใช้ตรรกะ AND OR NOT เป็นตัวเชื่อมคำค้น ทั้งภายใน ื่ กรอบคำค้นเดียวกัน และระหว่างกรอบคำค้น เช่น

alkaloids AND woods

☺ ใชเคร องหมายดอกจัน (asterisk) แทนกลุมอักขระ โดยใสไว ื่ ท้ายคำสำคัญที่ต้องการสืบค้น เช่น ี่

 chrom\* ผลการสืบคนจะไดทั้ง chromate, chrome, chromium และ chromosome เป็นต้น

## ■ การสืบคนาวรสารหลายชื่อ

เมื่อต้องการสืบค้นบทความจากวารสารหลายชื่อในคราว ื่ เดียวกันสามารถทำได้โดยการคลิกเลือกชื่อวารสารที่ต้องการสืบค้น ื่ ภายใต้กรอบ Specify Journal ดังนี้

☺ กรณีเลือกวารสารเพียงบางช อโดยที่ชื่ อของวารสารท ื่ ต้องการนั้นอยู่ในลำดับติดกัน ทำได้โดยการคลิกเลือกชื่อแรกของ วารสารที่ต้องการแล้วกดปุ่ม shift ค้างไว้ จากนั้นคลิกชื่อวารสารใน ั้ ลำดับสุดท้ายที่ต้องการ ี่

☺ กรณีเลือกวารสารเพียงบางช อโดยที่ชื่ อของวารสารท ื่ ต้องการนั้นอยู่ในลำดับที่ไม่ติดกัน ทำได้โดยการคลิกเลือกชื่อแรก ของวารสารที่ต้องการแล้วกดปุ่ม ctrl ค้างไว้ จากนั้นคลิกชื่อวารสาร ั้ ื่ ้อื่น ๆ ตามต้องการ

☺ กรณีตองการสืบคนจากวารสารทุกชื่อ ทําไดโดยการคลิก เลือกที่ All Journals

### ■ การสืบดันโดยจำทัดช่วงระยะเวลา

เมื่อต้องการจำกัดผลการสืบค้นให้อยู่ในช่วงระยะเวลาหนึ่ง ๆ ื่ สามารถทำได้โดยการคลิกเลือกช่วงระยะเวลาที่ต้องการภายใต้ ี่ กรอบ Timeframeซ งอาจเลือกเฉพาะบทความ ASAP (As Soon As ึ่ Publishable) หรือเฉพาะบทความตั้งแต่ปี ค.ศ.1996 จนถึงปัจจุบัน ั้ นอกจากนี้ยังสามารถสืบคนเฉพาะชวงระยะเวลาหนึ่งๆไดโดยการ คลิกเลือกเดือนและปี คศ.ที่ต้องการภายใต้ Date Range

# **การเขาถงวารสารฉบ ึ ับยอนหล งั**

จากหน้าแรกของวารสารชื่อหนึ่ง ๆ สามารถเข้าถึงวารสารฉบับ ื่ ย้อนหลังได้จากทางเลือก Back Issues จากนั้นคลิกเลือกวารสาร ั้ ็จบับพี่ต้องการเข้าถึงได้ภายใต้กรอบ Select

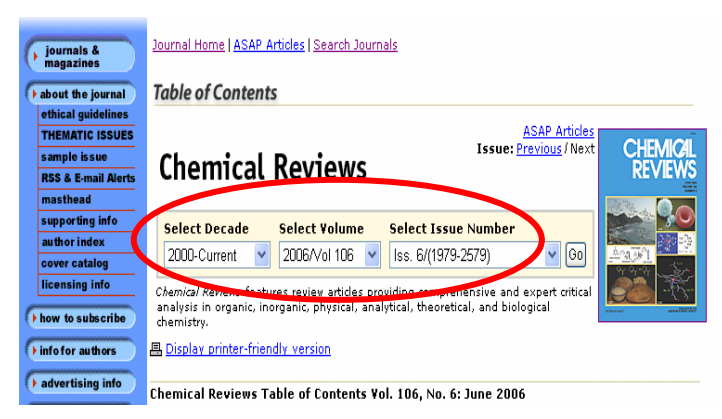

#### **การแสดงผลการสบคื น**

ผลการสืบคนอาจกําหนดใหจัดเรียงตามป ค.ศ. (Date) ความ เกี่ยวข้องกับคำค้น (Relevance) หรือชื่อวารสาร (Journals) และ ี่ ื่ อาจกําหนดใหแสดงผลการสืบคนไดคราวละ 10, 20, 50 หรือ 100 รายการ โดยหน้าแสดงผลการสืบค้นจะระบุจำนวนผลการสืบค้นที่ได้ พร้อมรายละเอียดทางบรรณานุกรม ื่อมโยงของผลการ สืบค้นแต่ละรายการ ได้แก่ ส่วนเชื่อมโยงไปยังสาระสังเขป บทความ ฉบับเต็มที่อาจอยู่ในรูปของเอกสาร HTML หรือ PDF การแจ้ง ี่ ข้อผิดพลาดที่เกี่ยวกับบทความ (Feedback) การติดต่อขอซื้อ ี่ ี่ บทความ (Purchase) และสารบัญวารสาร (TOC) ของฉบับท ี่ปรากฏ บทความนั้น ๆ ให้เข้าถึงได้ทันที นอกจากนี้ยังสามารถปรับปรุงการ ี้ สืบค้นจากคำค้นเดิม (Modify Search) สืบค้นใหม่ (New Search) และสืบค้นภายในผลการสืบค้นที่ได้ (Search within results) ได้ จากหน้าแสดงผลการสืบค้นนี้

**Coarch Poculto** 

Your search matched 1 documents.<br>1 - 1 are displayed, sorted by<br><u>Relevance.</u> Cort By Delevance V Refresh Per Page 10 Results V Feedback | \$ Purchase | El TOC  $\Box$  Current High-Resolution Solid-State CPMAS NMR Study of Archaeological Woods Bardet, M.; Foray, M. F.; Tran, Q.-K.<br>*Anal. Chem.*; **(Article); 2002**; 74(17); 4386-4390. DOI: <u>10.1021/ac020145j</u>

昌 Display printer-friendly results

Abstract Full: HTML / PDF (79k)

> Please Note: Acrobat Reader 7.0 or higher is recommended for viewing PDF files

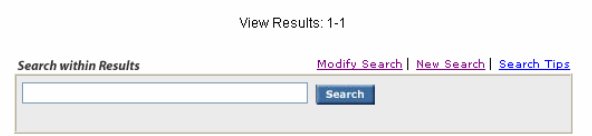

# **การพมพิ และบันทึกผลการสืบคน**

การพิมพ์และบันทึกผลการสืบค้นสามารถใช้ได้ทั้งคำสั่ง Print ั้ และ Save As จากเมนูไฟลของเว็บบราวเซอร และโปรแกรม Acrobat Reader โดยบทความฉบับเต็มในรูปเอกสาร HTML ควรใช คําสั่ง Print และ Save As จากเมนูไฟลของเว็บบราวเซอร และ บันทึกนามสกุลของไฟลขอมูลเปน .txt สําหรับบทความฉบับเต็มใน รูปเอกสาร PDF ควรใชคําสั่ง Print และ Save As ของโปรแกรม Acrobat Reader โดยบันทึกนามสกุลของไฟล์ข้อมูลเป็น .pdf

### **การออกจากฐานขอมูล**

เนื่องจาก ACS Web Editions ไม่มีปุ่มให้ Log Off ดังนั้นเมื่อ ื่ ั้ ื่ เสร็จสิ้นการสืบค้นหรือต้องการออกจากฐานข้อมูลจึงสามารถออก ิ้ จากฐานข้อมูลนี้ไปยัง URL อื่น หรือ Close ออกจากโปรแกรมได้ทันที *ศิริเวช รัตนสุวรรณ สถาบันวิทยบริการ จุฬาลงกรณมหาวิทยาลัย พิมพคร งท ี่ 8 (มิถุนายน 2549) ั้*